Your mailbox is also available online via [Webmail.](https://webmail.konsoleh.co.za/login)

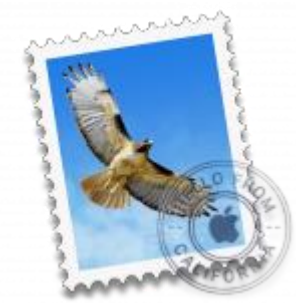

- *Replace example.com with your domain name.*
- *This guide defaults to [IMAP](https://blog.easy2access.co.za/pop-vs-imap-whats-difference/) and No SSL*

# **Add a new email account**

- 1. Launch **Mail**.
- 2. From the toolbar at the top, select **Mail** and then **Add Account…**

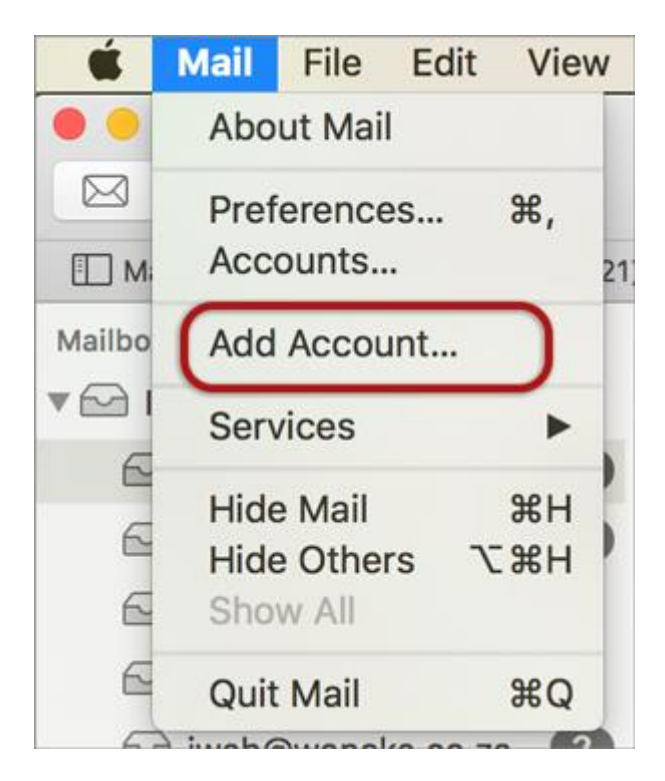

#### **Other Mail Account**

3. Select **Other Mail Account…**

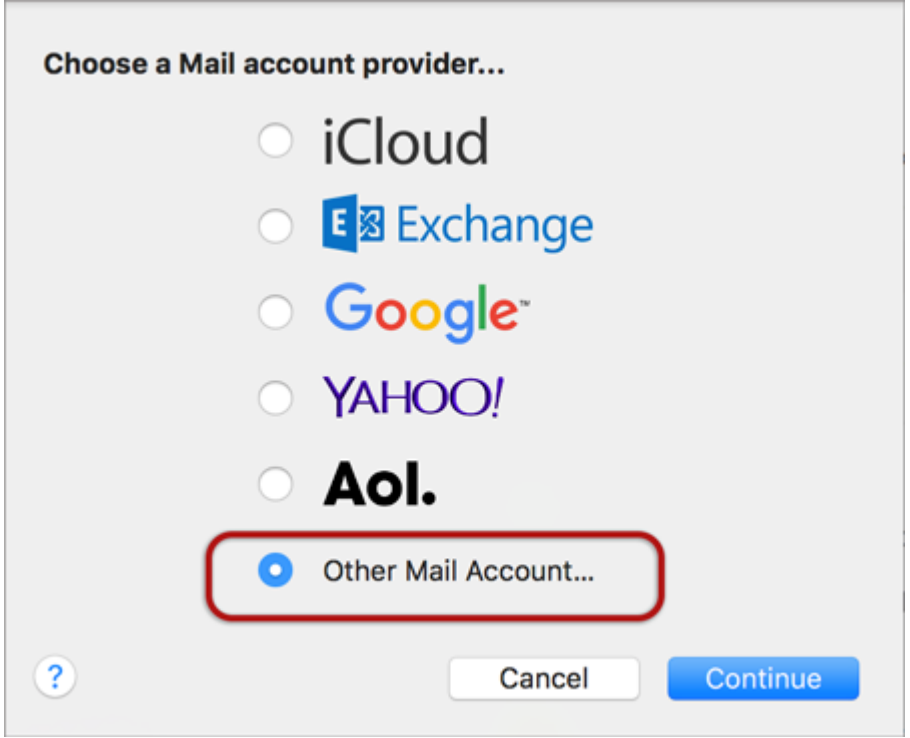

## **Account Information**

- 4. Enter your details
	- **Name** (which will appear in the 'From' field when you send emails)
	- **Email Address**
	- **Password** (*Forgotten passwords can be [reset by Easy2Access\)](https://blog.easy2access.co.za/contact/)*
	- **> Sign In**

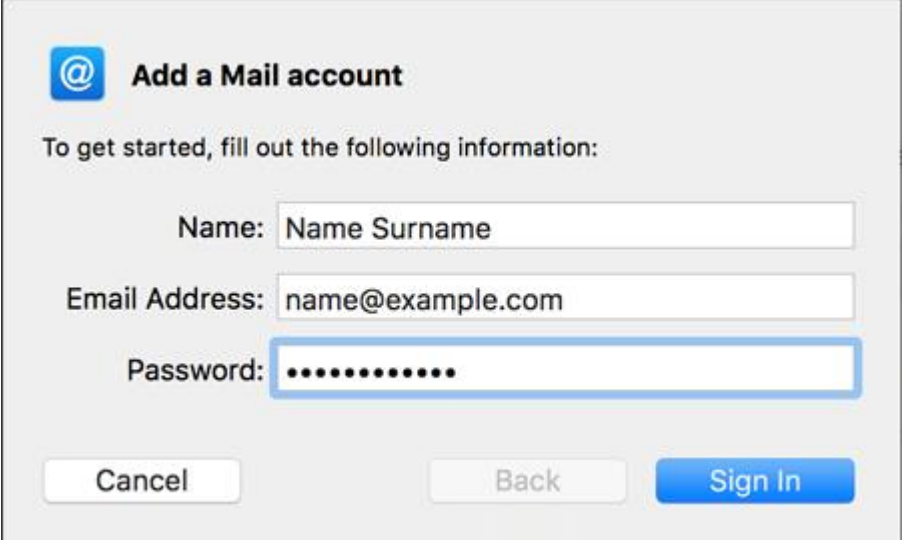

### **Server Settings**

5. Complete the settings as follows:

- **User Name** is the full email address
- **Account Type** is [IMAP or POP](https://blog.easy2access.co.za/pop-vs-imap-whats-difference/) according to preference (IMAP is the default)
- For domains still in transfer or [propagation,](https://blog.easy2access.co.za/what-is-domain-propagation/) temporarily use the IP Address in place of **Incoming & Outgoing Mail Server**
- Ignore **Unable to verify account name or password**
- **> Sign In**

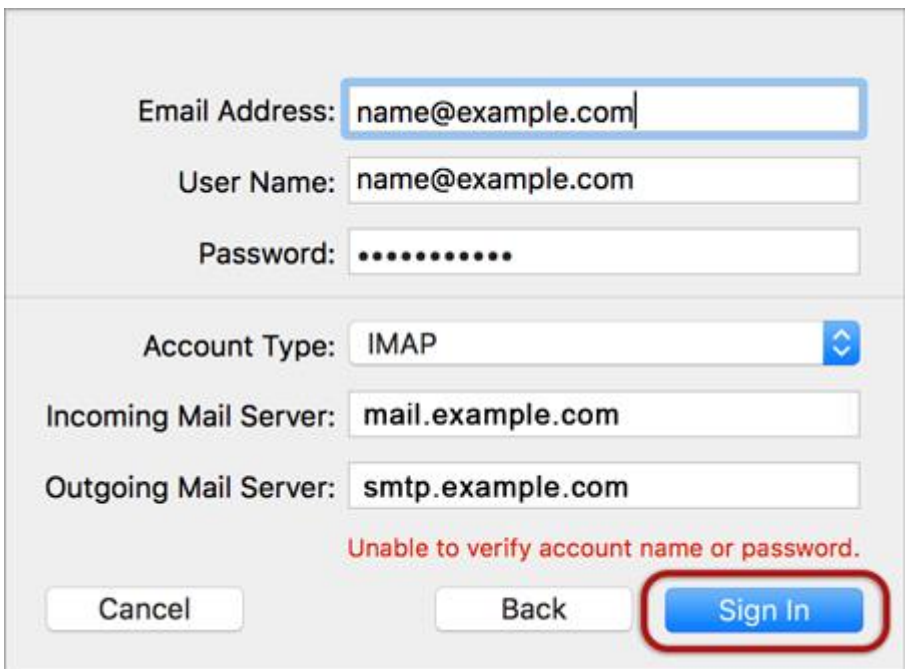

#### **Server Identity**

6. Ignore the 2 server identity messages > **Continue**

 You can add the certificate to your trust settings to avoid seeing this message in the future.

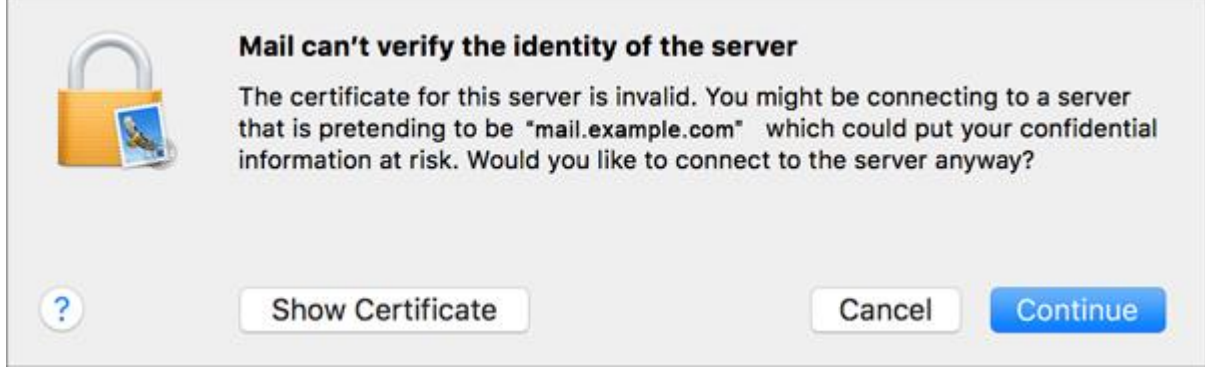

7. Select any apps > **Done**

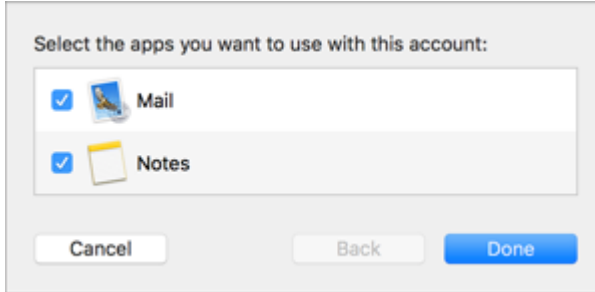

**Your Mail account is now set up.** You will see your new account in the list with any other mail accounts.

**However, to avoid any future issues, continue with these few tweaks:**

# **Further settings**

8. From the top menu choose **Mail > Preferences…**

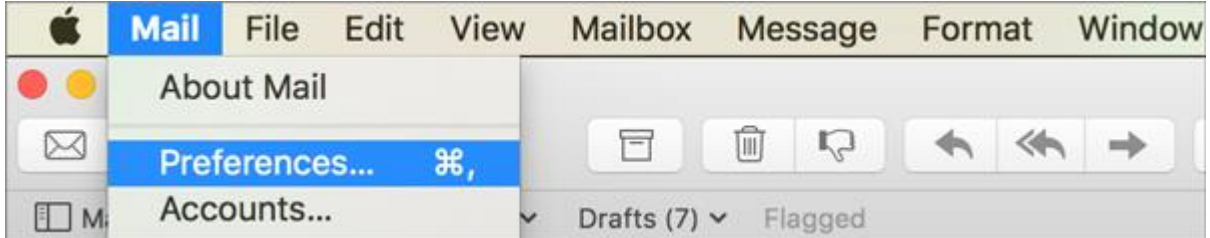

#### **Account Information**

9. On the **Accounts** tab, choose your new account from the list on the left, and then click **Server Settings**

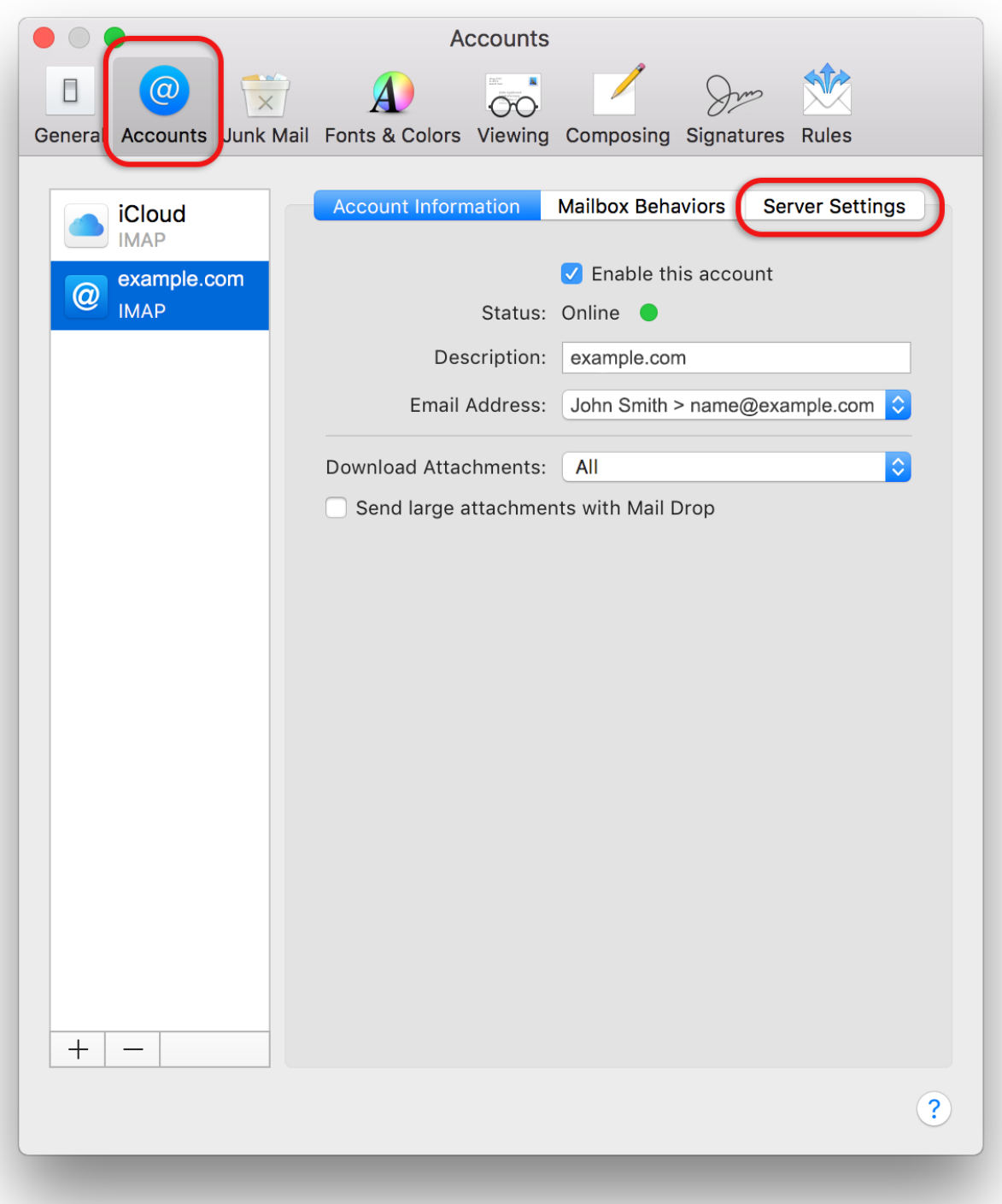

## **Server Settings**

Now for some important customisations:

10. **Deselect (uncheck)** the boxes for **Automatically manage connection settings** for both Incoming and Outgoing Mail Servers –additional fields will now be displayed.

11. Select **Advanced IMAP Settings**

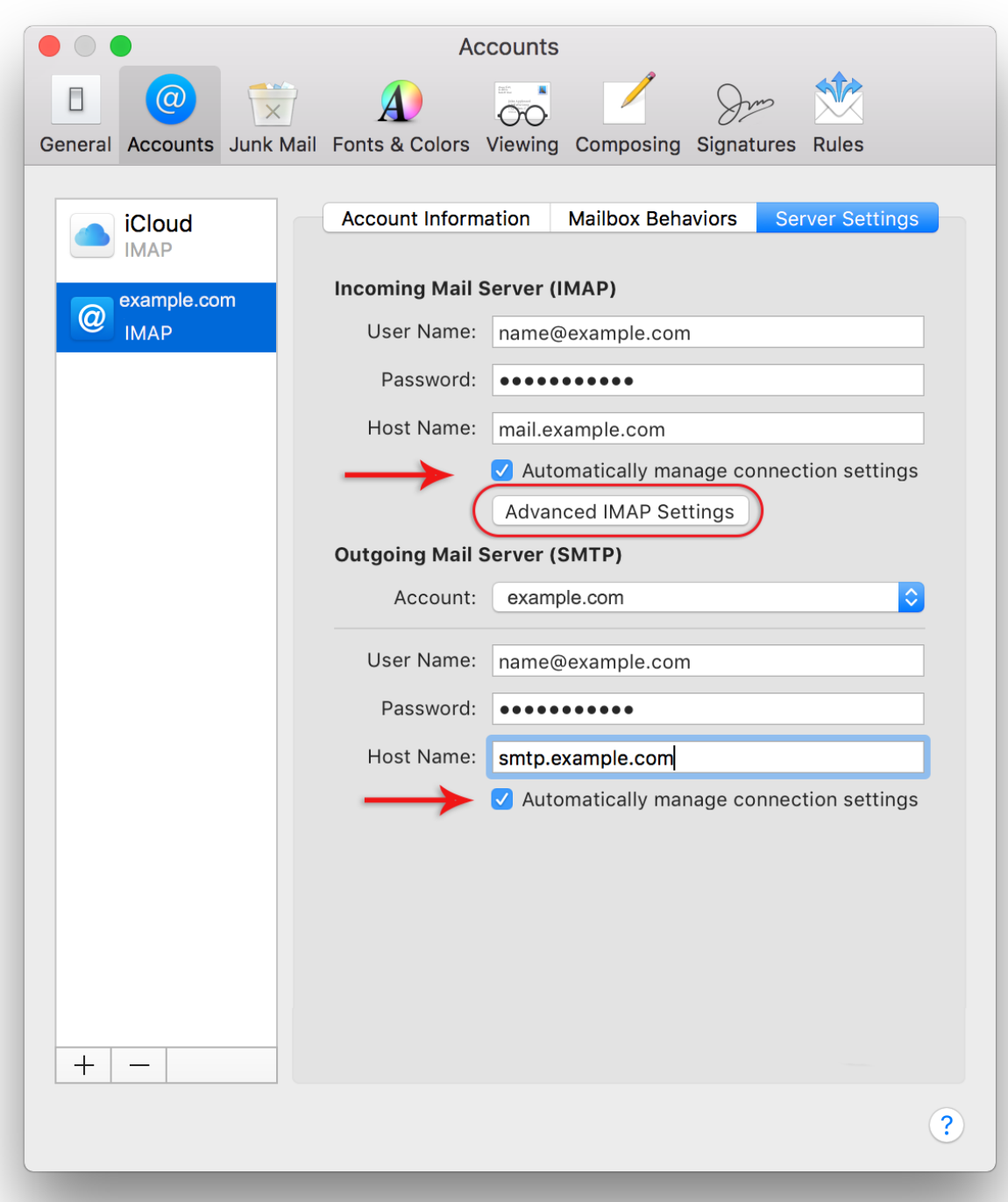

### 12. Select **Allow insecure authentication** > **OK**

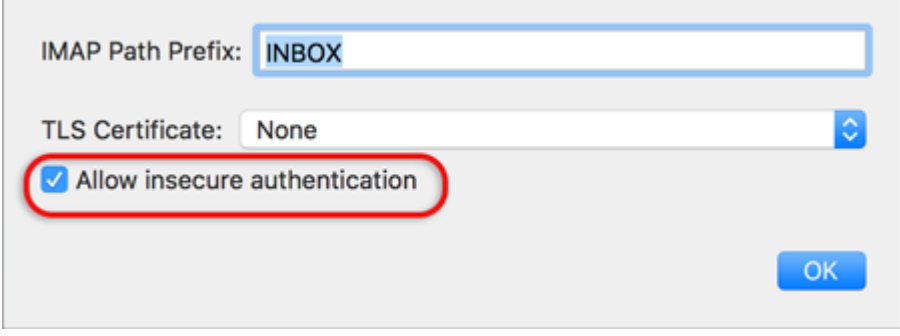

13**. Deselect (uncheck)** the boxes for **Use TSL/SSL** for both Incoming and Outgoing Mail Servers.

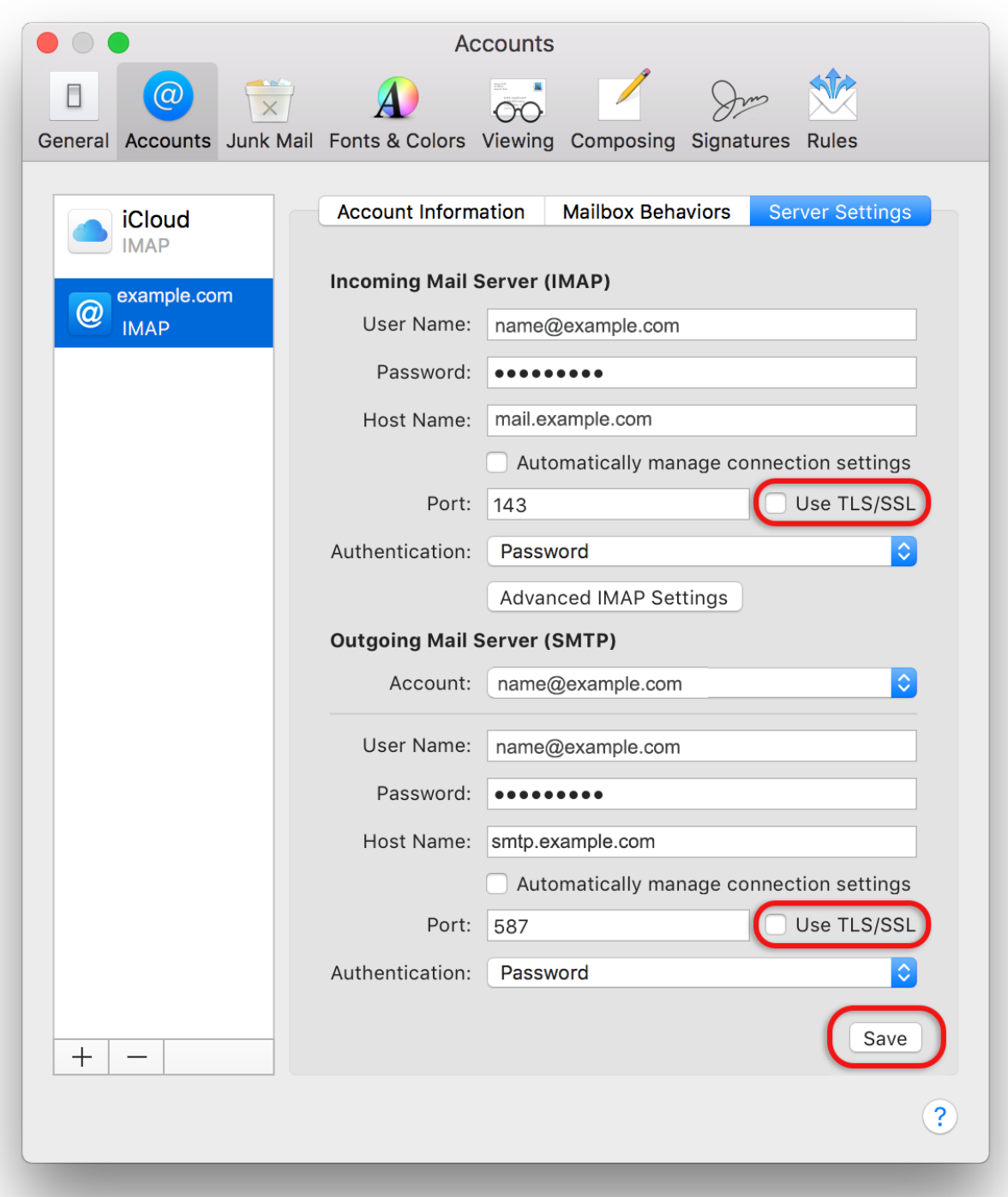

14. Click **Save**. (Note: this button only becomes visible when settings have changed)